## **Brenizer Effect**

This is a little technique that has been developed by an American portrait and wedding photographer called Ryan Brenizer. It uses the ability of Photoshop or other stitching software to combine several images shot at a fixed exposure/focal length and aperture to make the image look like it has been shot by a much wider aperture lens. Check it out on YouTube here: <https://www.youtube.com/watch?v=lw39RecMxKo>

This has several plus points:

- It makes the image look like it has been shot with a really wide/expensive lens
- It isolates the subject from the background
- It makes a fairly low res image into a high res one.
- It can give you a wide angle shot when you only have a telephoto lens.

Let us start at the beginning – taking the shots.

These are the shots I quickly did last Wednesday at the club.

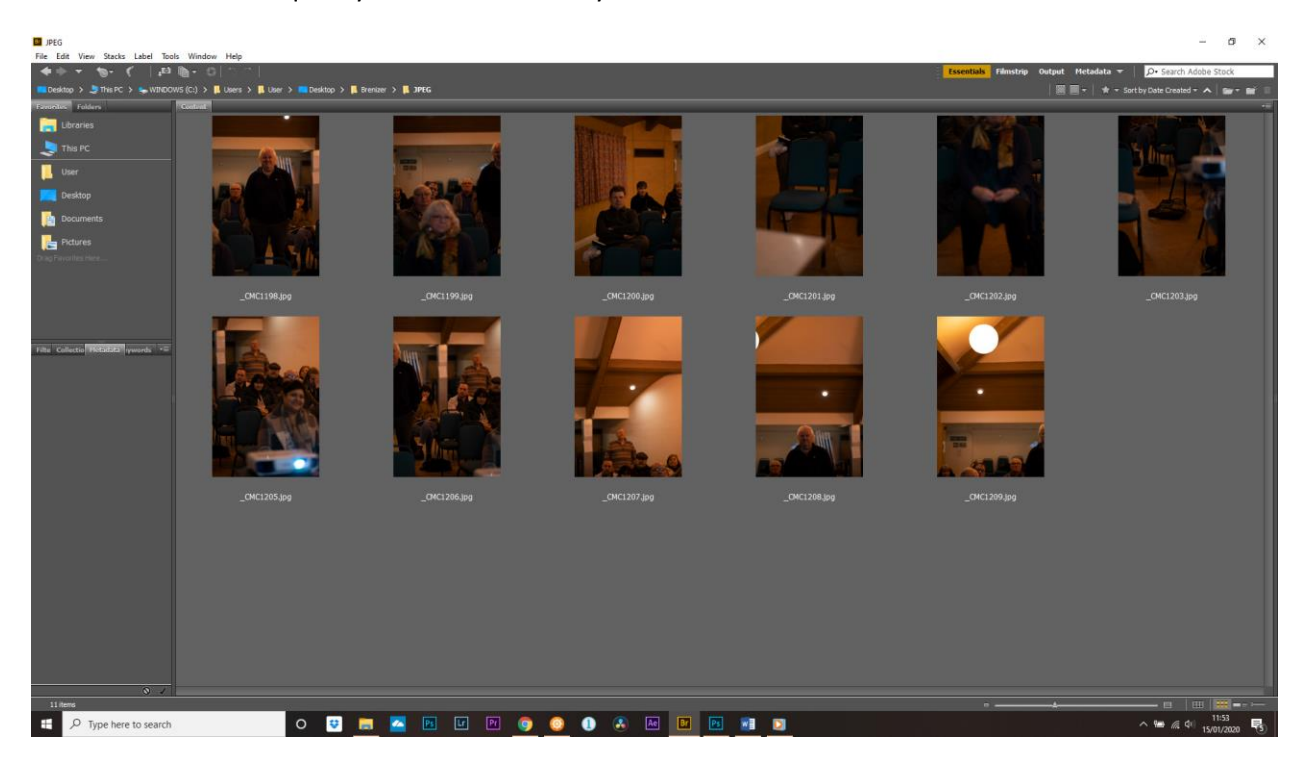

I was using an 85mm f/1.8 lens on a full frame camera. For the first image, I filled the frame with Stewart then switched to manual focus so the focus didn't move. I then shot a series of images with the same focus point/exposure etc. trying to overlap each image by about 30% and combined the images in

Photoshop. For those that were there on Wednesday they will have seen that Photoshop got massively confused and the stitch didn't work! Sometimes this happens.

Back in the comfort of my home I tried the stitch again, but this time using Microsoft ICE. This is a free piece of software and it worked reasonably well. The major problem is that it can't do RAW conversions so images have to be imported as jpg or TIFFs.

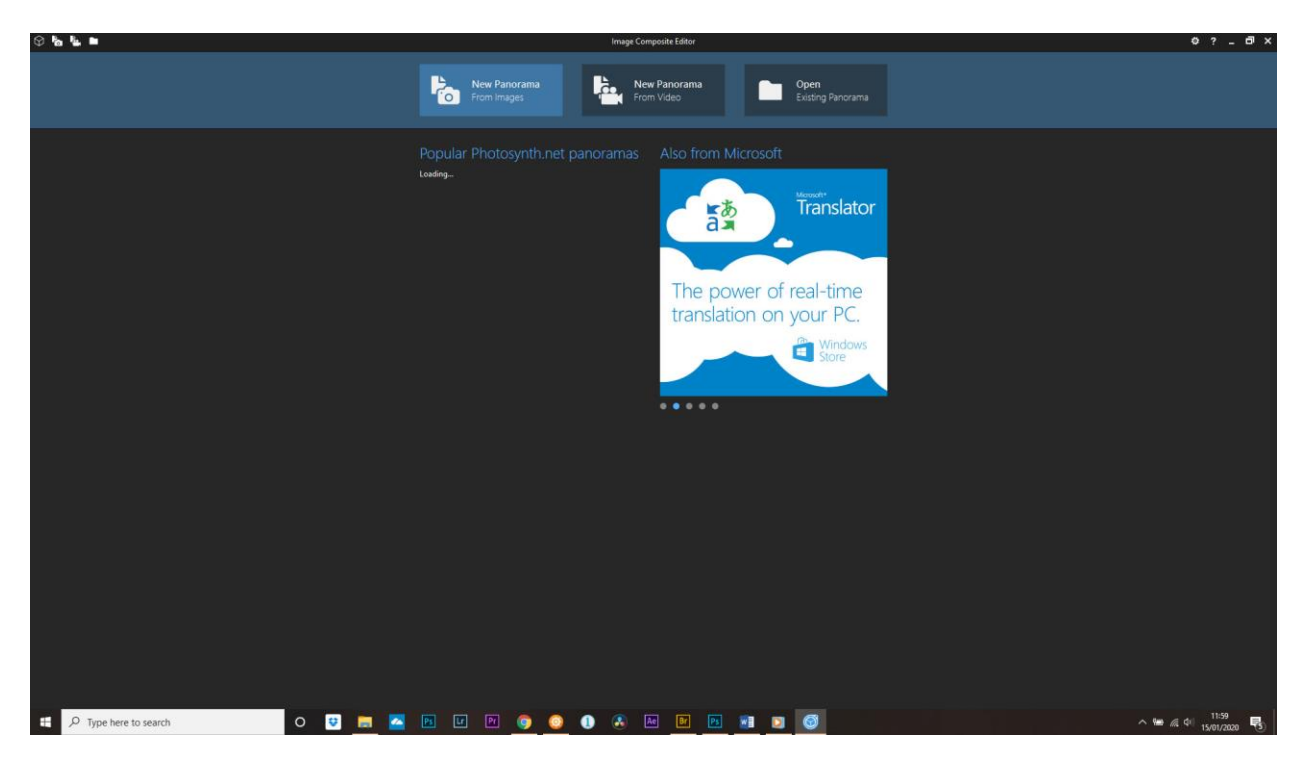

The Microsoft ICE interface is really easy to use. Download and open.

Select new panorama from images. Load your images and click Next.

Align and Crop. Choose which projection you want to use – here I chose Stereographic.

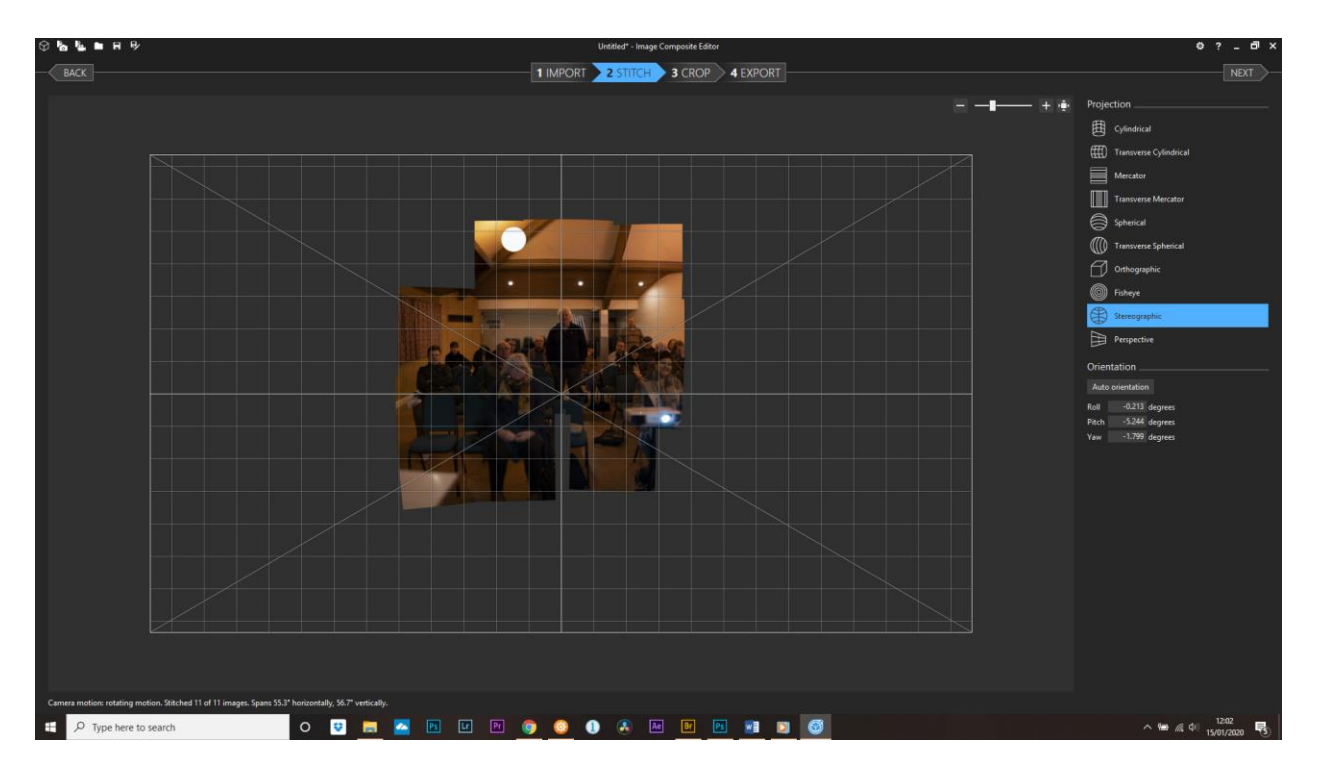

Click Next. This takes you into the Crop part of the software. There is an option for autocomplete which tries to content aware fill any gaps. Move the bounding boxes until you are happy and click Next.

Export – here we have the option to resize and choose the file format of the export and where to save the panorama using Export to Disk.

There were a few areas missing (due to photographer error!) and some of the areas were a bit strange, but it gave a good starting point to clone and sort these stitching errors. Here is the image after filling in the gaps, white balance correction and fixing some of the squashed heads! There are still areas where the blending didn't work too well, but easy fixes in Photoshop, like the missing bit of chair, below.

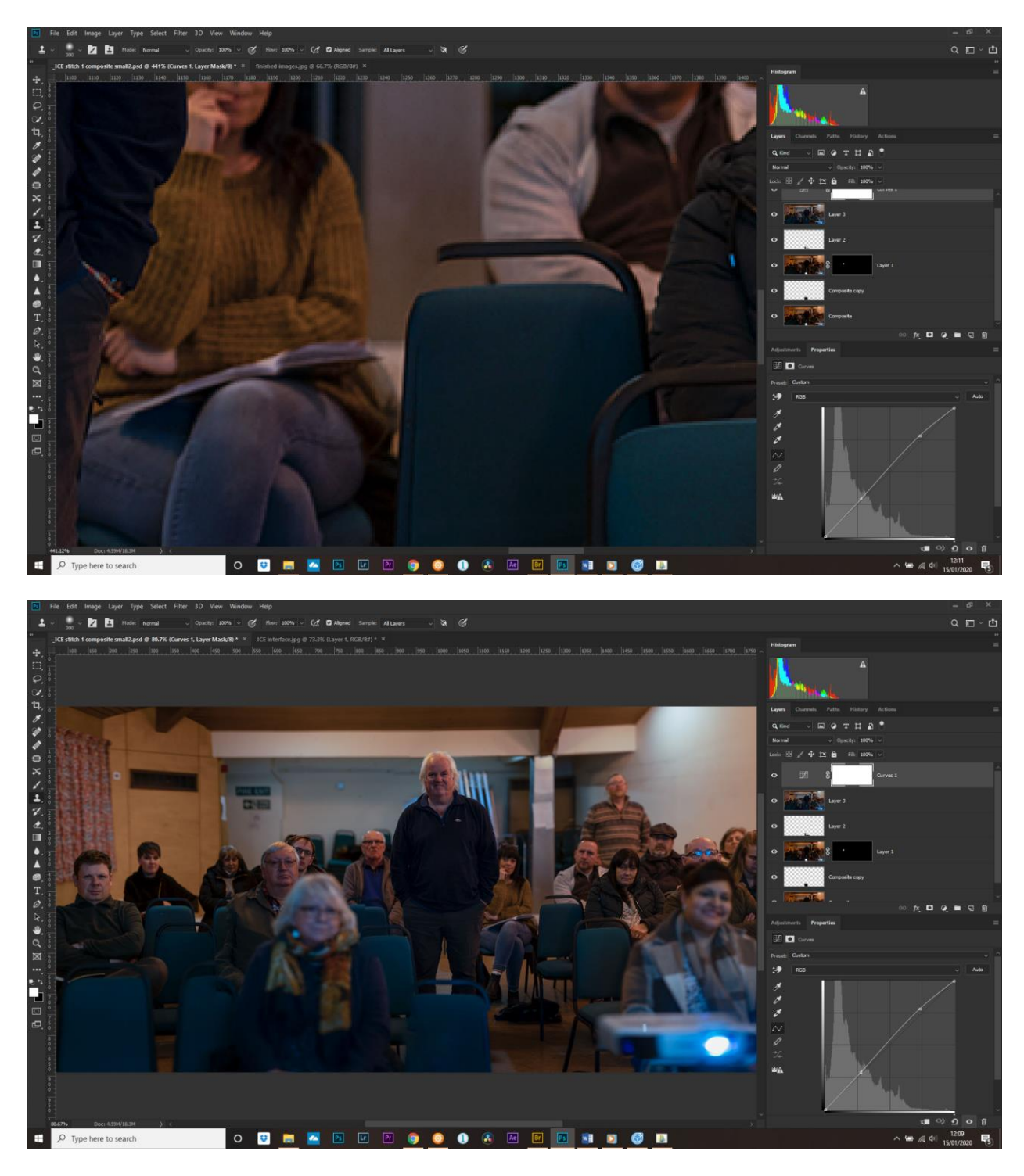

When it works, Photoshop and Lightroom throw up less blending errors, but for simplicity, the Microsoft ICE wins. Give both software a go and post the results!

Done!